**補助―マスター編集―加⼯設定マスター/竪枠**

Ξ

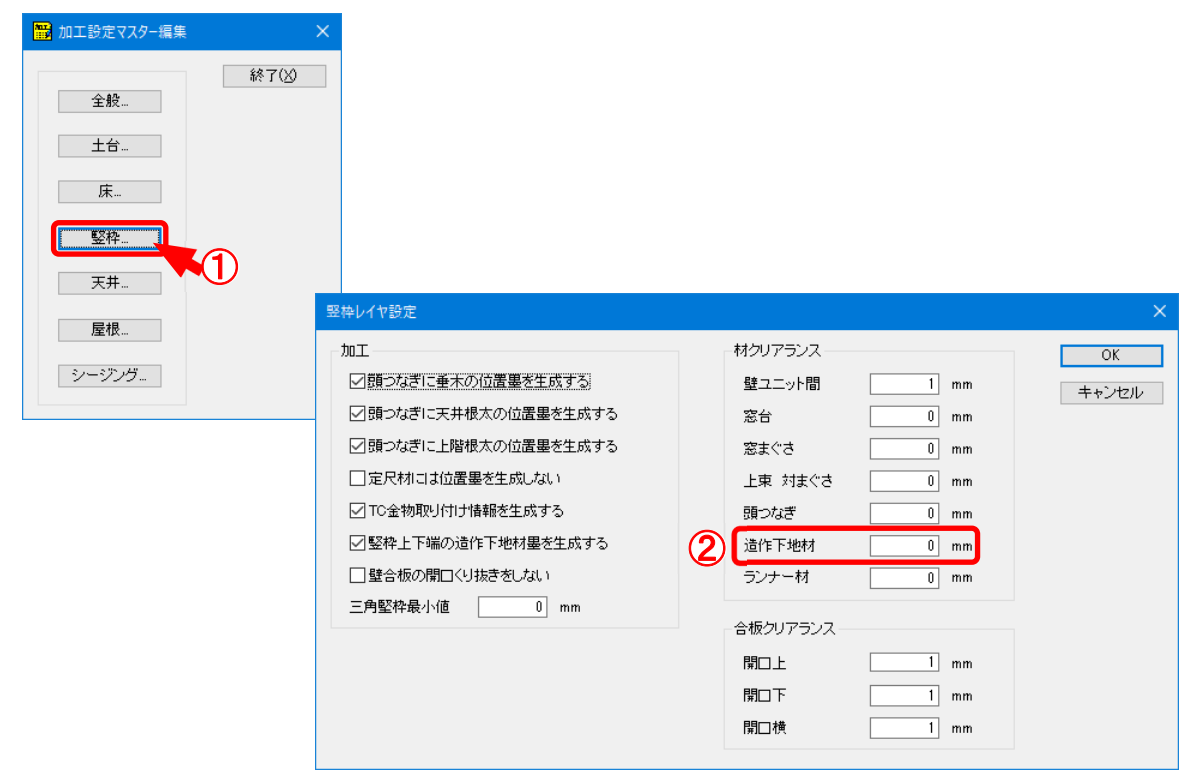

## **補助―マスター編集―加⼯設定マスター/竪枠 では、堅枠レイヤに関する加⼯設定を⾏います。**

- ① 〔補助-マスター編集 〕の「加⼯設定マスター」をダブルクリックします。 「加工設定マスター編集」の画面で「竪枠」をクリックします。
- $\overline{2}$  「竪枠レイヤ設定」の画面が表示されます。 壁ユニット間や材端部のクリアランスに関する設定を行います。 〔初期仕様-入力設定〕の「床壁加工-材長計算-加工寸法 (クリアランスあり)」の場合 に「加⼯設定マスター」内のクリアランス設定が有効となります。

## **補助―マスター編集―加⼯設定マスター/竪枠**

 $\boxed{0}$  mm

Ξ

・造作下地材︓対象要素/造作下地材

〔入力-加工〕の「属性-造作下地材」で材端部が「自動」になっている場合 に、〔自動生成-加工〕を実行すると、クリアランスが反映されます。

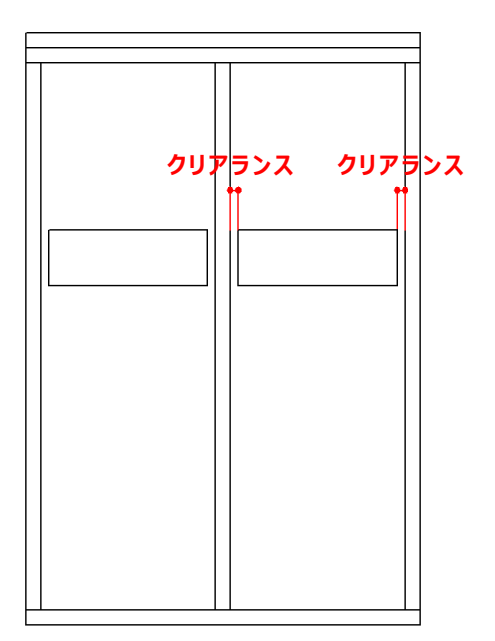

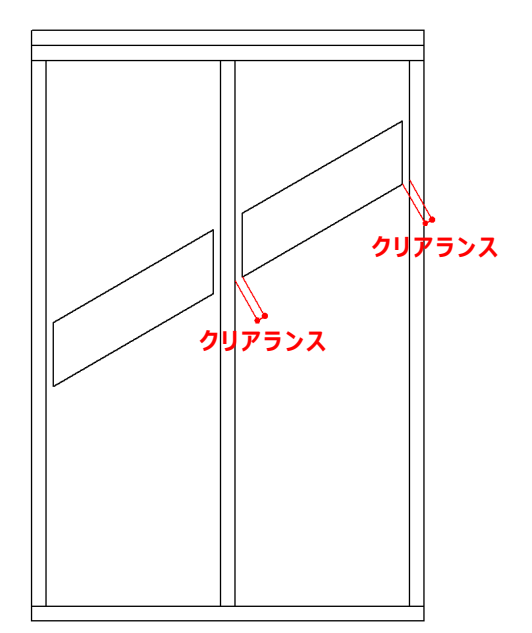